**INTEGRATION GUIDE** 

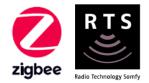

# ELAN® INTEGRATION for TAHOMA® SWITCH

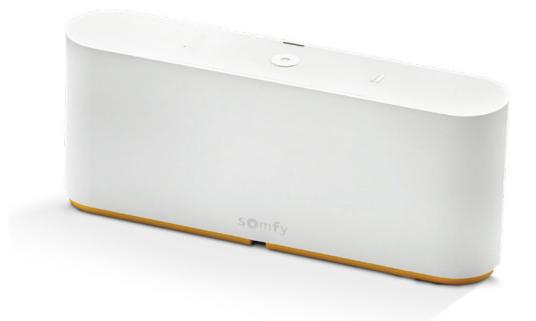

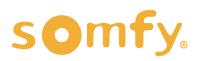

# INTEGRATION GUIDE ELAN® INTEGRATION for TAHOMA®

VERSION 1.0 | SEPTEMBER 2023 | Prepared by PROJECT SERVICES

### TABLE OF CONTENTS

| Ι.           | INTRODUCTION3                                                                                |
|--------------|----------------------------------------------------------------------------------------------|
| II.          | OVERVIEW 4<br>RESOURCES & APPLICATIONS<br>SYSTEM REQUIREMENTS                                |
| III <i>.</i> | INSTALLATION5<br>BUTTONS & INDICATORS                                                        |
| IV.          | SYSTEM PREPARATION7<br>SOMFY SYSTEM<br>ELAN SYSTEM                                           |
| V.           | SET UP7 DOWNLOAD DRIVER IMPORT TAHOMA DRIVER ADD INTERFACE DRIVER NETWORK SET UP DEVICE TEST |
| APF          | PENDIX11                                                                                     |
|              | A. ENABLE THIRD-PARTY INTEGRATION                                                            |

B. AVAILABLE COMMANDS & ACTIONS

### I. INTRODUCTION

The Somfy Organization's strength has been demonstrated with 50 years of experience in motorization. As leaders in the shading industry with innovative and modern solutions for homes and commercial buildings, Somfy offers the widest range of strong, quiet motors and controls for all types of applications and technologies.

### Who is this Guide for?

This guide is aimed at providing support and guidance to ELAN® Integrators for achieving complete automation of Zigbee® and Radio Technology Somfy® (RTS) motors with the TaHoma® switch.

#### What does this Guide contain?

The sections of this guide contain walkthroughs and methods of controlling Zigbee and RTS devices using the TaHoma® switch as the bridge between ELAN and Smart Shading by Somfy.

For questions or assistance please contact technical support: (800) 22-SOMFY (76639) technicalsupport\_us@somfy.com

#### How should this Guide be used?

This guide is intended to be used as a reference manual.

### II. OVERVIEW

The Somfy TaHoma® switch provides a single platform for Somfy Zigbee and RTS with a wide range of interior and exterior applications.

- The TaHoma system supports up to 50 Zigbee devices and 40 RTS channels
  - Join up to 10 TaHoma switch hubs for multi-zone control (RTS only)
- The TaHoma system supports a maximum of 40 scenes with schedules per install

Each TaHoma switch is connected to Wi-Fi or directly to the local area network by an optional Ethernet adaptor for IP Integration with third-party control systems. TaHoma is compatible with the Somfy Synergy<sup>™</sup> API.

Details of this controller and commissioning instructions are available in the Somfy TaHoma switch Programming Guide.

### **RESOURCES & APPLICATIONS**

Visit <u>www.somfypro.com</u> for the following guides:

- Somfy TaHoma pro Dealer Version Programming Guide
  - Somfy RTS Pocket Programming Guide

Subscribe to the Somfy YouTube Channel <u>www.youtube.com/somfysystems</u>

Visit Somfy U for all the training you need - your pace, your place  $\underline{www.somfyu.com}$ 

Visit the Google Play or iOS App Store for the TaHoma by Somfy app:

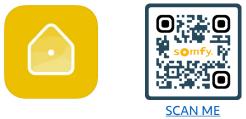

### SYSTEM REQUIREMENTS

PC running Windows 10 or higher ELAN Management Cloud v1.3.0 or higher ELAN Core Module 8.3.11 or higher

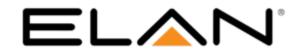

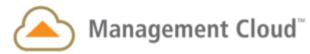

### III. INSTALLATION

### **BUTTONS & INDICATORS**

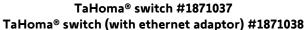

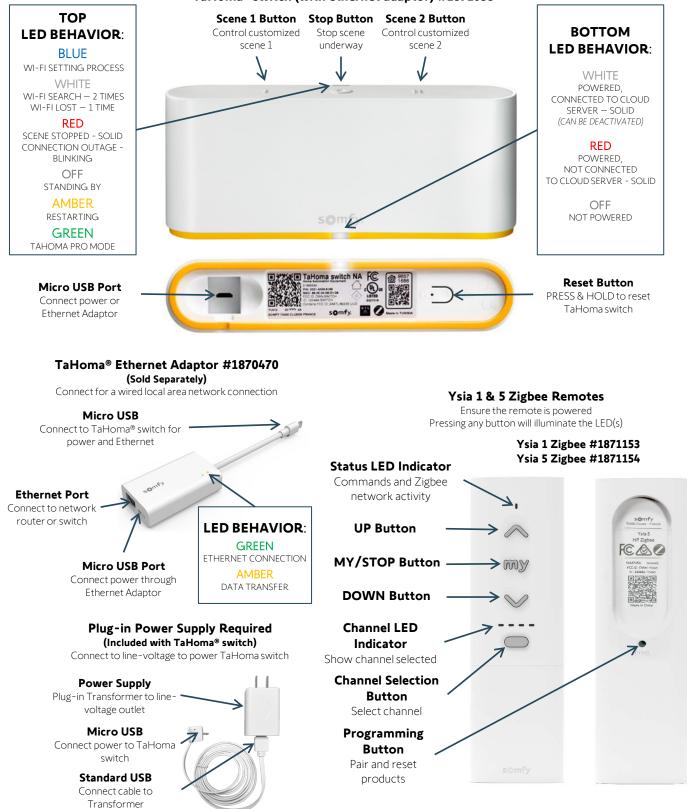

### **BUTTONS & INDICATORS**

WAKING THE MOTOR:

Ensure the motor has required power available.

Using a small paper clip or similar, BRIEFLY PRESS the Programming Button on the head of the motor

OR

PLUG IN the battery supply/charger.

The motor will jog (briefly move up and down), and the LED will illuminate **GREEN** for 2 seconds. The LED will blink **AMBER** continuously during programming.

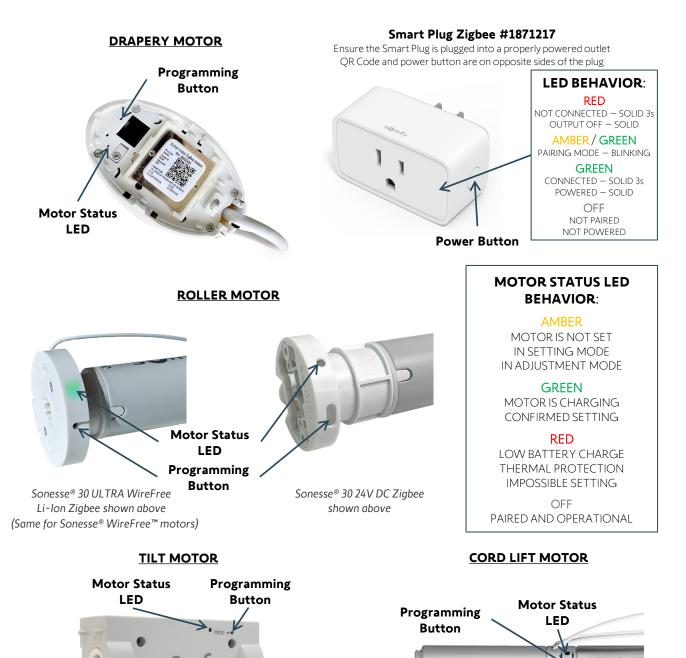

# IV. SYSTEM PREPARATION

### SOMFY SYSTEM

A fully operational TaHoma system is required prior to ELAN programming. The TaHoma system supports up to 50 Zigbee devices and 40 channels of RTS. RTS devices programmed to an RTS channel will only receive commands from the associated TaHoma switch hub. Hubs must be placed within 25-35' of the devices they control.

- Confirm with the Shade Commissioning Agent that the TaHoma switch firmware is up to date
- An Integration Report is generated in the TaHoma app which will include the TaHoma switch PIN and IP address
  - Ensure that a DHCP Reservation via MAC Address of the TaHoma switch is being used
    - Third-Party Integration must first be enabled in the TaHoma app (see Appendix A)

### ELAN SYSTEM

A fully operational ELAN system is required prior to TaHoma integration.

### V. SET UP

#### DOWNLOAD DRIVER Marketplace 1) OPEN the ELAN Management Cloud . 2) SELECT "Marketplace" Marketplace is the Shopping Cart icon. somfy 0 Featured 3) ENTER "somfy" in the Search field Ŷ Autonomic Premium Driver Category Media Version 8.8 BUY 4) SELECT "Somfy TaHoma" Connection: IP Release Date 06/07/2023 -Autonomic Premium provides a streamlined media experience for the most popular music services and integrates with Nice source & flyout favorites allowing for fewer touches to your music. An all-new driver built with fewerwith Nice source & flyout favo touches-to-music philosophy. e Sort By Category V LIGHTING/SHADES ۳ Somfy TaHoma FREE By: Somfy .... Somfy TaHoma Shades SELECT "FREE" 5) Somfy TaHoma . The file will download to the default web Marketplace / Somfy TaHoma browser Downloads folder. FREE Somfy TaHoma 0 Somfy TaHoma Shades Ŷ By: Somfy -Category: Lighting/Shades Version: 1.7.0 nnection: IP Release Date: 09/17/2020 somfy innort: tach Last Updated: 05/24/2023 G Description Somfy TaHoma is a lighting and shade control system. Depending on the devices you are controlling, you will be able to DIM, MOVE, TILT and turn ON/OFF. Not all devices support all of the functionality listed. This driver only supports IP communication. THE FOLLOWING OPTIONS ARE SUPPORTED BY SOMEY TAHOMA: ١ Lighting Control On/Off. Lighting Control Dimming. Shade Control Raise, Lower and Stop. Shade Control absolute positioning. Shade Control Tilt Up, Tilt Down Wall plug Control On/Off ы.

### IMPORT TAHOMA DRIVER

Import the latest TaHoma driver from the ELAN Marketplace. A fully operational TaHoma system is required prior to ELAN programming.

- 1) In the ELAN Management Cloud, LAUNCH the Configurator
- 2) SELECT "Lighting"
- 3) SELECT the "Lighting Interfaces" arrow or RIGHT-CLICK "Lighting Interfaces"
- 4) SELECT "Add New Lighting Interface..."

| System       | Communication Devices                         | ·                          |
|--------------|-----------------------------------------------|----------------------------|
| Security     | Keypad Interfaces                             | Add New Lighting Interface |
| Climate      | 🔋 Customizable Scenes<br>🕂 📓 Keypad Templates |                            |
| Lighting     | Schedule Custom Pages                         |                            |
| Content      | Interface Groups                              |                            |
| Media        |                                               |                            |
| Video        |                                               |                            |
| Messaging    |                                               |                            |
| Irrigation   |                                               |                            |
| Pool Control |                                               |                            |
| Utilities    |                                               |                            |
| Interface    |                                               |                            |
| Input/Output |                                               |                            |
| Event Mapper |                                               |                            |
| Layout       |                                               |                            |

5) SELECT "Search Folder"

| lame                             | New Device          |                           |   |  |
|----------------------------------|---------------------|---------------------------|---|--|
| Device Type                      | 🗖 Show U            | 🗖 Show Unsupported Device |   |  |
| Name                             | Version             | Vendor                    | ^ |  |
| CentraLite Elegance (single MCP) | 8.6 Build 118.0 Rel | ELAN                      |   |  |
| CentraLite JetStream             | 8.6 Build 118.0 Rel | ELAN                      |   |  |
| Clipsal Lighting                 | 8.6 Build 118.0 Rel | ELAN                      |   |  |
| Dynalite Bridge                  | 8.6 Build 118.0 Rel | Janus                     |   |  |
| Electronic Solutions R2D7        | 8.6 Build 118.0 Rel | ELAN                      |   |  |
| GDO                              | 1.0.1               | ELAN                      |   |  |
| HAI Lighting Controller          | 8.6 Build 118.0 Rel | ELAN                      |   |  |
| HDL Bus Pro Lighting             | 8.6 Build 118.0 Rel | ELAN                      |   |  |
| iLight Source Controller         | 8.6 Build 118.0 Rel | ELAN                      |   |  |
| Leviton Z-Wave RS232 Controller  | 8.6 Build 118.0 Rel | ELAN                      |   |  |
| Lutron Caseta Lighting           | 1.0.1               | ELAN                      | ~ |  |

- 6) SELECT the driver folder where the Somfy TaHoma driver was downloaded
- 7) SELECT "OK"

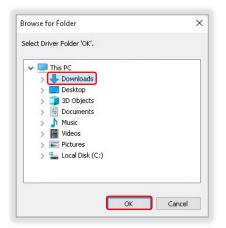

### ADD INTERFACE DRIVER

A fully operational TaHoma system is required prior to ELAN programming. For multiple TaHoma installations, repeat the steps below for each additional TaHoma switch.

- 1) ENTER an associated location name for the TaHoma switch in the Name field
- 2) SELECT "Somfy TaHoma" in Device Type list
- 3) SELECT "OK"

| lame         | So | mfy TaHoma |                        |
|--------------|----|------------|------------------------|
| evice Type   |    | n s        | how Unsupported Device |
| Name         |    | Version    | Vendor                 |
| Somfy TaHoma |    | 1.7.0      |                        |
|              |    |            |                        |
|              |    |            |                        |
|              |    |            |                        |
|              |    |            |                        |
|              |    |            |                        |
|              |    |            |                        |
|              |    |            |                        |
|              |    |            |                        |
|              |    |            |                        |
|              |    |            |                        |
|              |    |            |                        |
|              |    |            |                        |

### NETWORK SET UP

Third-Party Integration must be enabled in the TaHoma app. Refer to the Integration Report for the TaHoma switch IP address. Ensure that a DHCP Reservation via MAC Address of the TaHoma switch is being used. Shades will auto-populate when communication is established.

- 1) ENTER the IP Address of the TaHoma in the IP Address field
- 2) SELECT "Apply"
- In the TaHoma app Partners section, SELECT "ELAN" (see <u>Appendix A</u>)
- 4) CONFIRM the Status displays "Ok"

The Status will change to **GREEN** when communication is successfully established.

Select and rename each device listed to the appropriate location where necessary.

| System                                                                            | 😴 Communication Devices<br>🗏 🌗 Lighting Interfaces                                                                                                    | Lighting Interface : S                      | omfy TaHoma                           |  |
|-----------------------------------------------------------------------------------|----------------------------------------------------------------------------------------------------|---------------------------------------------|---------------------------------------|--|
| Security                                                                          | 📕 🌾 Somfy TaHoma 📃                                                                                                    |                                             | Somfy TaHoma                          |  |
| Climate                                                                           | Sonesse 30 WF V1 [SHADE] ST28 Zigbee [SHADE]                                                                                                    |                                             | 2648                                  |  |
| Lighting                                                                          | ST28 Zigbee [DIMMER] Zigbee WF motors [SHADE]                                                                                                    | Status Color Coding<br>Status               | Enabled v Ck                          |  |
| Content                                                                           | Zigbee WF motors [DIMMER] Isismo [SHADE]                                                                                                    | Driver Version<br>Driver Vendor             | 1.7.0<br>"Control Concepts, Inc."     |  |
| Media                                                                             | ST 28 xB Zigbee [SHADE] ST 28 xB Zigbee [DIMMER]                                                                                                    | Installed                                   | 9/18/2023 12:52                       |  |
| Video                                                                             | Sonesse 30 ULTRA [SHADE]                                                                                                    |                                             | Somfy TaHoma                          |  |
| Messaging<br>Irrigation<br>Pool Control<br>Utilities<br>Interface<br>Input/Output | <ul> <li>Office Plug [SWITCH]</li> <li>Keypad Interfaces</li> <li>Kitchen Keypad</li> <li>Customizable Scenes</li> <li>Keypad Templates</li> <li>Schedule</li> <li>Custom Pages</li> <li>Interface Groups</li> </ul> | Device Classification<br>IP Address<br>Port | Lights<br>192 . 168 . 0 . 39<br>44100 |  |
| Event Mapper                                                                      |                                                                                                    |                                             |                                       |  |
| Layout                                                                            |                                                                                                    | Apply                                       | Update Driver                         |  |

### DEVICE TEST

<u>See Appendix B</u> of this guide for a list of Somfy TaHoma specific commands and actions. RTS motors do not report positional feedback. RTS motors are capable of one programmable "my" or favorite position that requires an End Raise/Lower command when the motor is at rest.

#### **Test RTS Motors**

- 1) SELECT an RTS Device [SHADE]
- 2) SELECT any of the three commands under Device Testing

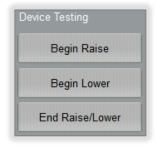

### Test Zigbee Motor [SHADE] Profile

NOTE: Zigbee devices will appear as a shade for Raise and Lower commands.

- 1) SELECT a Zigbee [SHADE]
- 2) SELECT any of the three commands under Device Testing

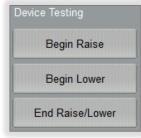

[SHADE] profile for Zigbee

#### Test Zigbee Motor [DIMMER] Profile

NOTE: Zigbee devices will appear as a dimmer for percentage commands.

- 1) SELECT a Zigbee [DIMMER]
- 2) SELECT any of the percentage commands under Device Testing

| Device Testing  |            |  |
|-----------------|------------|--|
| Off             | Go to 60 % |  |
| On (Last Level) | Go to 50 % |  |
| On Full         | Go to 40 % |  |
| Go to 90 %      | Go to 30 % |  |
| Go to 80 %      | Go to 20 % |  |
| Go to 70 %      | Go to 10 % |  |

[DIMMER] profile for Zigbee

#### **Test Smart Plug**

- 1) SELECT a Smart Plug [SWITCH]
- 2) SELECT any of the two commands under Device Testing

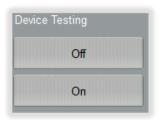

### APPENDIX

### [APPENDIX A] ENABLE THIRD-PARTY INTEGRATION

- 1) OPEN the TaHoma by Somfy app
- 2) SELECT the Menu icon in the bottom bar
- 3) SELECT "Partners"
- 4) SELECT "ELAN"
- 5) SELECT "Continue"

The Integration Report will display all connected products.

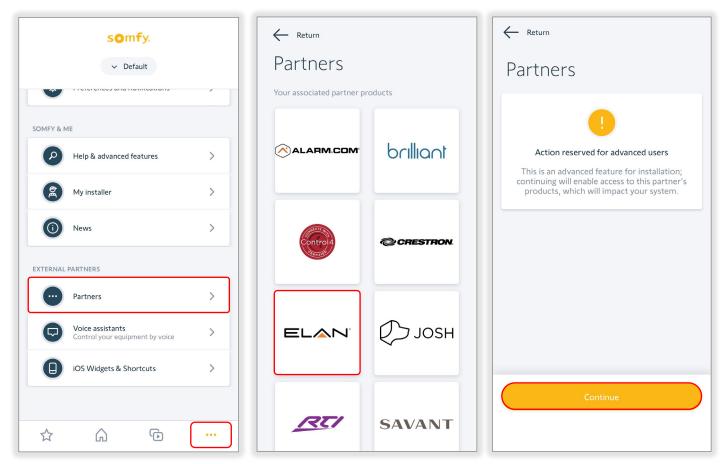

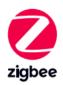

| TAHOMA ZIGBEE [SHADE] COMMANDS |                                          |  |
|--------------------------------|------------------------------------------|--|
| Begin Lower                    | Moves blind to the fully closed position |  |
| Begin Raise                    | Moves blind to the fully open position   |  |
| End Raise/Lower                | Stops blind when moving                  |  |

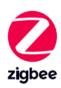

| TAHOMA ZIGBEE [DIMMER] COMMANDS |                                          |
|---------------------------------|------------------------------------------|
| Off                             | Moves blind to the fully closed position |
| On Full                         | Moves blind to the fully open position   |
| On (last level)                 | Last ON position                         |
| Go to %                         | Percentage positions between 90% & 10%   |

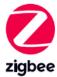

|   |     | TAHOMA SMART PLUG [SWITCH] COMMANDS            |
|---|-----|------------------------------------------------|
|   | On  | Turns power on to lighting or small appliance  |
| • | Off | Turns power off to lighting or small appliance |

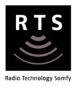

| TAHOMA RTS [SHADE] COMMANDS |                                                                                             |  |  |
|-----------------------------|---------------------------------------------------------------------------------------------|--|--|
| Begin Lower                 | Moves blind to the fully closed position                                                    |  |  |
| Begin Raise                 | Moves blind to the fully open position                                                      |  |  |
| End Raise/I Ower            | Stops blind movement or moves blind to the programmed "my" position if the blind is at rest |  |  |

#### FOR QUESTIONS OR ASSISTANCE PLEASE CONTACT TECHNICAL SUPPORT: (800) 22-SOMFY (76639) technicalsupport\_us@somfy.com

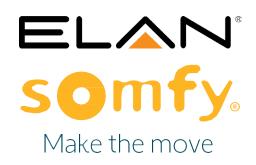

#### **About Somfy®**

For over 50 years, Somfy has been pioneering innovative motorization and automated solutions for window coverings and exterior shading products. With comfort, ease of use, security, and sustainability in mind, our seamless and connected solutions are designed to help people make the move to living spaces impactful for humans and with a reduced impact on nature.

A BRAND OF SOMFY<sup>5</sup> GROUP

New Jersey 121 Herrod Blvd. Dayton, NJ 08810 T: (609) 395-1300 F: (609) 395-1776 Somfy Systems, Inc. T: (800) 22-SOMFY www.somfypro.com Florida

1200 SW 35th Ave. Boynton Beach, FL 33426 T: (561) 995-0335 F: (561) 995-7502 California 15301 Barranca Pkwy. Irvine, CA 92618-2201 T: (949) 727-3510 F: (949) 727-3775 Somfy ULC T: (800) 66-SOMFY www.somfypro.ca Canada 6411 Edwards Blvd. Mississauga, ON L5T 2P7 T: (905) 564-6446 F: (905) 238-1491